<span id="page-0-1"></span><span id="page-0-0"></span>Elektronik Teşvik Uygulama ve Yabancı Sermaye Bilgi Sistemi (E-TUYS)

Yatırımcı Bilgileri Giriş Kılavuzu

# İçindekiler

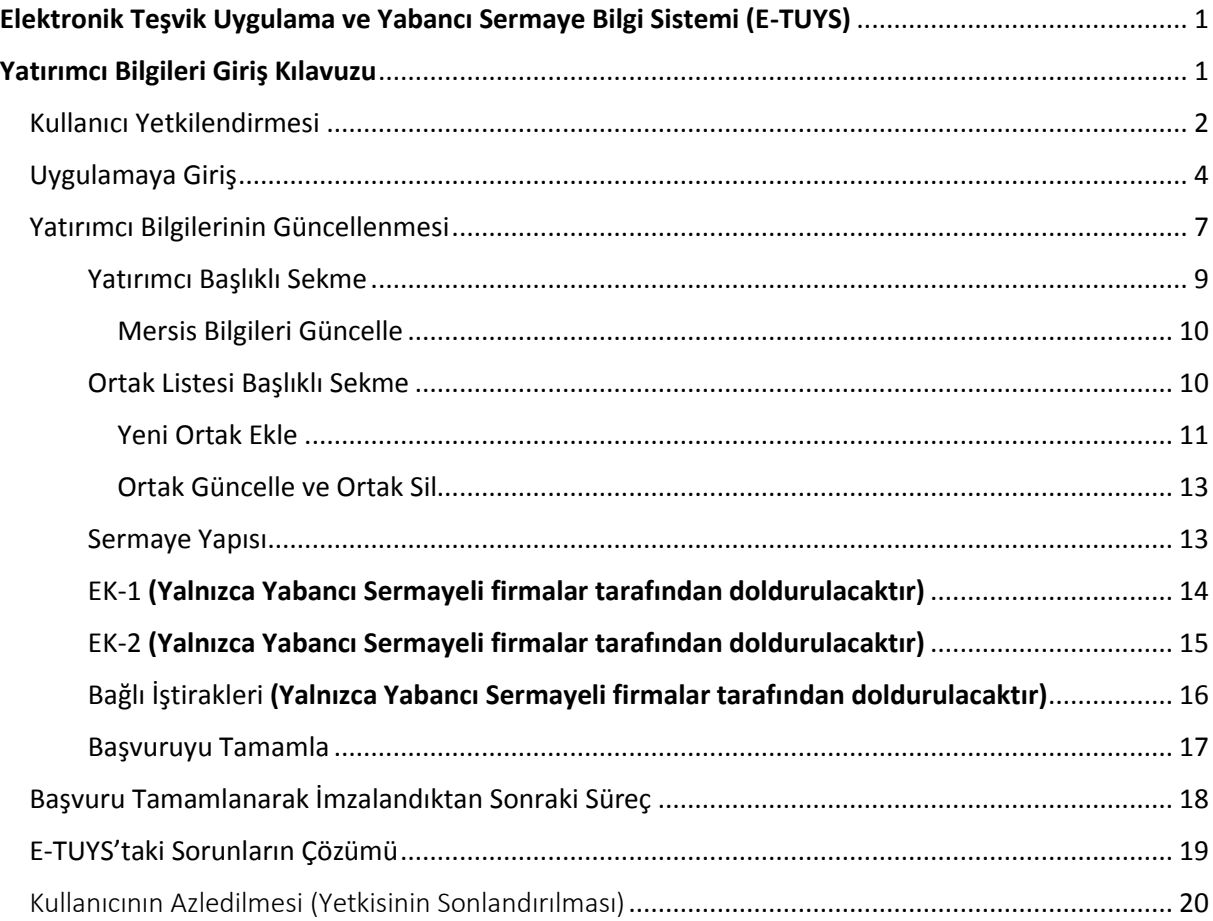

## <span id="page-1-0"></span>Kullanıcı Yetkilendirmesi

**.** 

E-TUYS üzerinden yatırım teşvik belgesi alınabilmesi temel olarak beş aşamadan oluşmaktadır:

- 1- Kullanıcı yetkilendirmesi başvuru evraklarının fiziki posta yoluyla/elden Bakanlığa iletilmesi
- 2- Kullanıcının başvuru evrakında yer alan e-posta adresine yetkilendirmenin gerçekleştiğine dair teyit e-postası ulaşması
- 3- Yetkilendirilen kullanıcının yatırımcı bilgilerini E-TUYS üzerinden "Yatırımcı Bilgileri Kılavuzu"ndaki adımları izleyerek güncellemesi ve Bakanlık onayına sunması
- 4- Bakanlıkça yatırımcı bilgilerinde yapılan güncellemenin onaylanması
- 5- Yeni teşvik belgesi müracaatının yetkilendirilmiş kullanıcı tarafından E-TUYS üzerinden "Teşvik Belgesi Kılavuzu"ndaki adımları izleyerek gerçekleştirilmesi ve Bakanlık onayına sunulması

Elektronik Teşvik Uygulama ve Yabancı Sermaye Bilgi Sistemi (E-TUYS)'ta yatırımcı adına işlem yapmak isteyen kişiler elektronik sertifika hizmet sağlayıcılarından temin edilecek nitelikli elektronik sertifikaya sahip olmalıdır. Bu kişilerin E-TUYS'ta işlem yapabilmeleri için Genel Müdürlüğümüz tarafından kullanıcı olarak yetkilendirilmeleri gerekmektedir. Yetkilendirme için 31 Mayıs 2018 Tarihli ve 30437 Sayılı Resmî Gazete'de yayımlanan "Yatırım Teşvik Belgesi İşlemlerinin Elektronik Ortamda Yürütülmesine İlişkin Yetkilendirme Tebliği" ve/veya 01 Haziran 2018 Tarihli ve 30438 Sayılı Resmî Gazete'de yayımlanan "Doğrudan Yabancı Yatırımlar Kanunu Uygulama Yönetmeliğinde Değişiklik Yapılmasına Dair Yönetmelik"te<sup>\*</sup> belirtilen belgeler ile yatırımcıyı temsile yetkili kişi/kişilerce Bakanlığa yetkilendirme başvurusunda bulunulur. Başvuru Sanayi ve Teknoloji Bakanlığı Teşvik Uygulama ve Yabancı Sermaye Genel Müdürlüğüne hitaben yazılacak dilekçe ve eklerinin Bakanlık Genel Evrak birimine fiziki posta/kargo yoluyla veya elden iletilmesi suretiyle gerçekleştirilmektedir. **Yetkilendirme süreci Bakanlığımıza fiziki posta yoluyla belgelerin gönderildiği tek aşamadır. Yetkilendirme aşaması tamamlandıktan sonra yeni teşvik belgesi müracaatında bulunurken Bakanlığımıza elden veya posta yoluyla herhangi bir evrak yollanması gerekmemektedir (istisnai olarak, ilgili sektör uzmanı tarafından noter onaylı veya aslı ibraz edilmesi gereken bazı spesifik bilgi ve belgeler talep edilebilir).** Teşvik belgesi başvurusuna ilişkin tüm işlemler E-TUYS üzerinden elektronik olarak gerçekleştirilecektir.

Başvuru ve sonrasındaki sürece ilişkin her türlü bilgi, belge, mevzuat ve kılavuza Bakanlığımız web portalinde Birimler / Teşvik Uygulama ve Yabancı Sermaye Genel Müdürlüğü başlıkları üzerinden veya doğrudan <https://tuys.sanayi.gov.tr/index.html?lang=tr> adresinden ulaşılan sayfanın alt bölümünde yer alan "Elektronik Teşvik Uygulama ve Yabancı Sermaye Bilgi Sistemi (E-TUYS)" başlıklı alan tıklanarak ulaşılabilmektedir.

**Dikkat:** Yetkilendirilecek kişi, firma sahibi ya da firma çalışanı olabileceği gibi, herhangi bir üçüncü şahıs da olabilir.

Taahhütnamede yer alan "Taahhüdün Bitiş Tarihi" kısmına yazılacak tarih için herhangi bir kısıtlama bulunmamaktadır. Bu tarihi belirlemek, tamamen kullanıcıya yetki verecek olan firmanın inisiyatifindedir.

<sup>\*</sup> Yabancı sermayeli şirket ve şubeler, 4875 Sayılı Doğrudan Yabancı Yatırımlar Kanunu Uygulama Yönetmeliği gereği göndermekle yükümlü oldukları faaliyet ve sermaye bildirimlerini bu Yönetmelikle birlikte elektronik ortamda doldurup kaydederler.

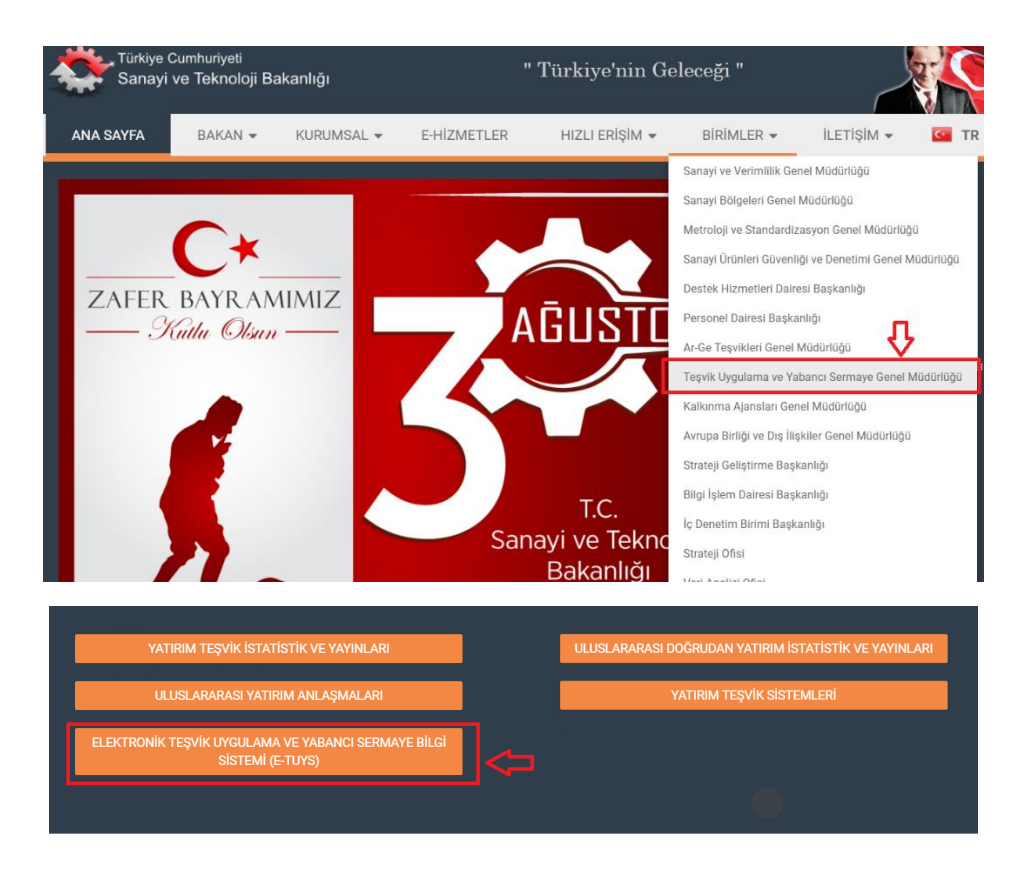

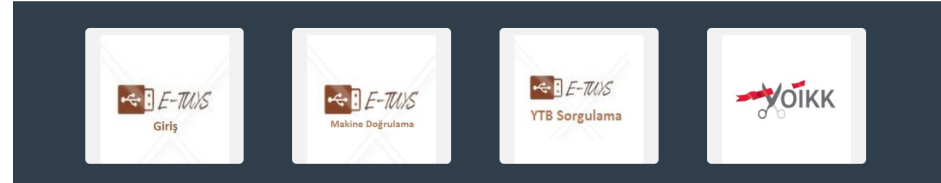

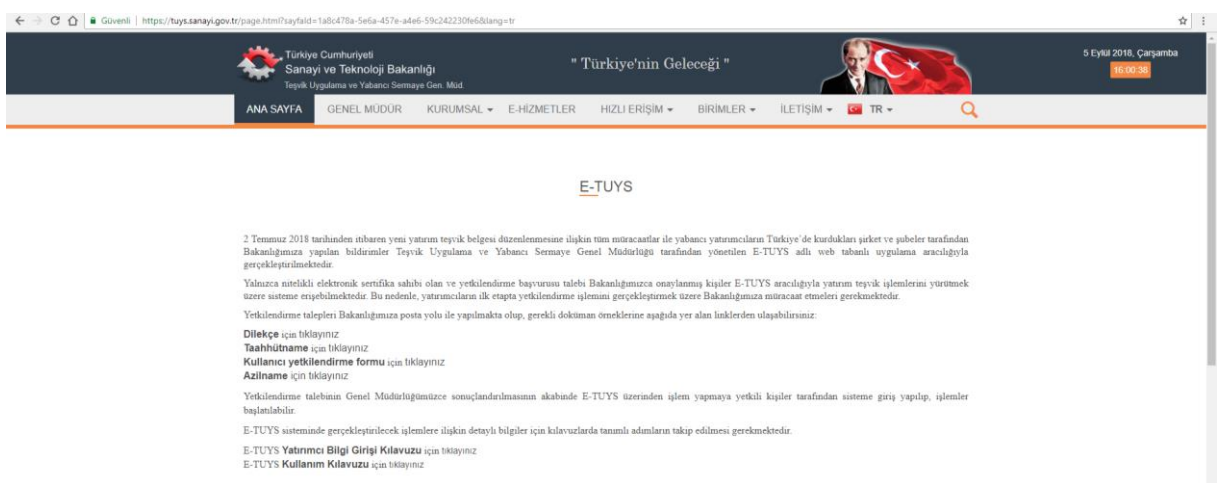

Yetkilendirme başvurusuna ilişkin fiziki evrakın Bakanlığa posta yoluyla ve elden ulaştırılması üzerine, sunulan belgelerin usulüne uygunluğunun uzmanlarca kontrolünü müteakip, yatırımcıya ait bilgilerin E-TUYS'a kaydedilmesi ile Genel Müdürlüğümüz tarafından E-TUYS aracılığıyla onay işlemleri başlatılır. Yetkilendirme talebinin sonucu, yetkilendirilmiş kullanıcının başvuru belgelerinde beyan ettiği elektronik posta adresine en geç 20 iş günü içinde bildirilir. **(Başvuru evraklarında herhangi bir eksiklik olması durumunda,** yetkilendirme evraklarında bulunan telefon numarası veya e-posta adresinden **kullanıcıya veya yatırımcıya ulaşılarak tamamlanması gereken eksik belgeler bildirilir.)** Kullanıcı,

yetkilendirme mailinin e-posta adresine ulaşmasını müteakip en geç 1 ay içinde Bakanlık internet sitesinde yer alan E-TUYS'ta "Yatırımcı" ve "Ortak Listesi" alanlarındaki bilgileri aşağıda yer alan "Uygulamaya Giriş" başlığı altında detaylı olarak açıklandığı şekilde elektronik ortamda doldurur ve kaydeder.

**Dikkat:** Yetkilendirme kimin adına yapıldıysa E-TUYS'a o kişinin elektronik imzası ile giriş yapılabilir. (X kişisi adına yetkilendirme yapıldıysa, X kişisinin elektronik imzasını kullanan Y kişisi sisteme giriş yapamaz.)

## <span id="page-3-0"></span>Uygulamaya Giriş

Uygulamaya giriş için [www.sanayi.gov.tr](http://www.sanayi.gov.tr/) adresindeki Bakanlığımız portalinde Birimler / Teşvik Uygulama ve Yabancı Sermaye Genel Müdürlüğü başlıkları üzerinden ulaşılan sayfanın alt bölümünde yer alan "E-TUYS Giriş" başlıklı alan üzerinden imzalama sayfasına geçilir.

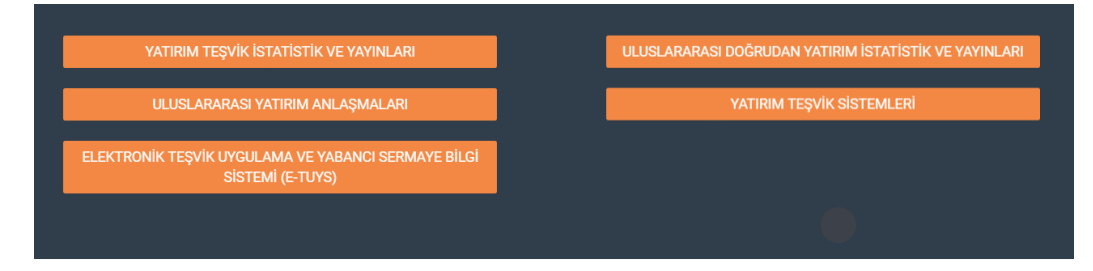

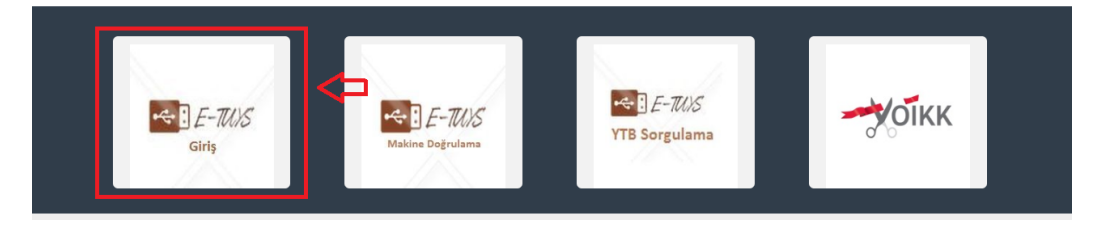

veya doğrudan [https://eortak.dtm.gov.tr](https://eortak.dtm.gov.tr/) adresi üzerinden ulaşılan sayfadan yapılır.

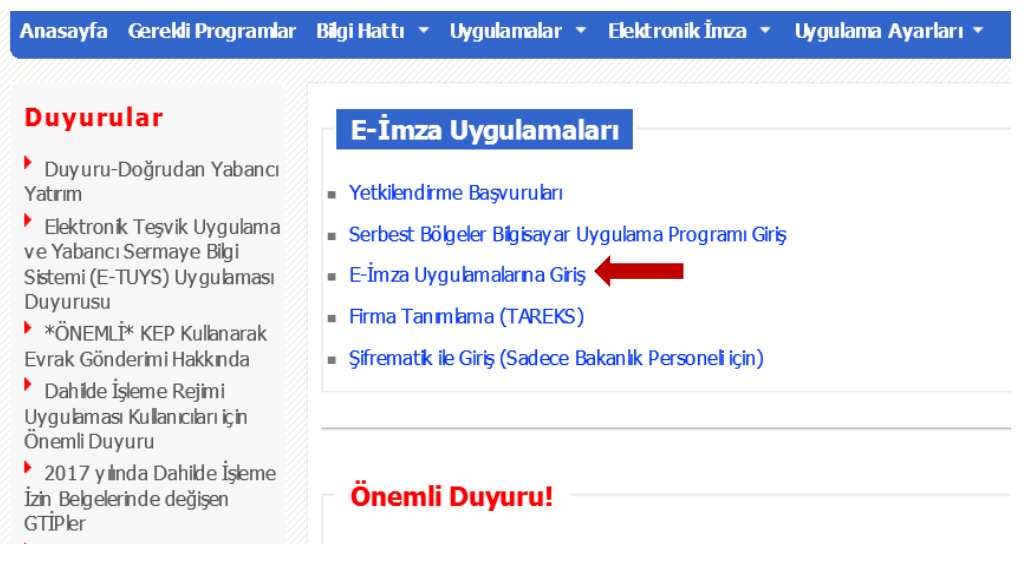

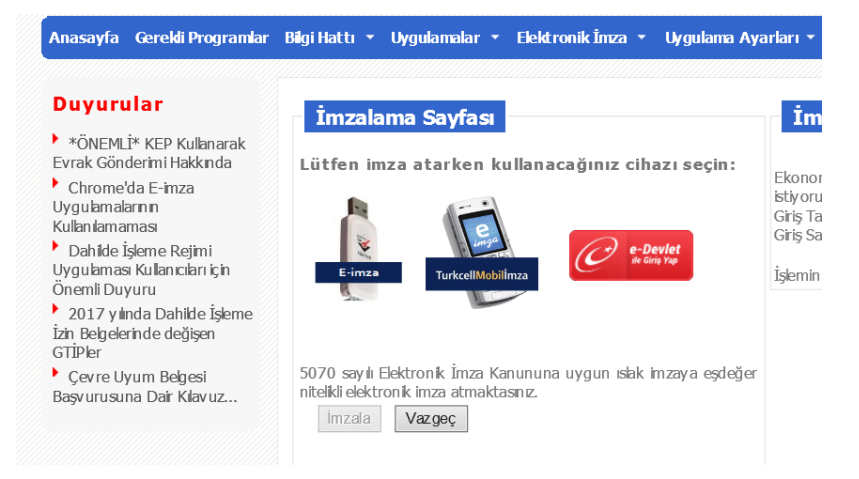

#### Anasayfa Gereldi Programlar Bilgi Hattı v Uygulamalar v Elektronik İmza Uygulama Ayarları v A **Duyurular** İmzalama Sayfası İmzal Kullanılan Sertifika Göster Duyuru-Doğrudan Yabancı Ahmet \*\*\*\*\*\* Yatrım Lütfen imza atarken Ekonomi  $\blacktriangleright$  Elektronik Teşvik Uygulama istiy orum. Lütfen akıllı kart PIN'inizi giriniz. ve Yabancı Sermaye Bilgi Gris Tarhi: Sistemi (E-TUYS) Uygulaması Gris Saati: Duyurusu  $1$  2 3 ▶ \*ÖNEMLİ\* KEP Kullanarak İşlemin Parı **TurkcellN**  $\begin{array}{|c|c|c|c|c|} \hline \end{array}$  4  $\begin{array}{|c|c|c|c|} \hline \end{array}$  5  $\begin{array}{|c|c|c|c|} \hline \end{array}$  6 Evrak Gönderimi Hakkında 0402 0105 Dahilde İşleme Rejimi 2696 9165 Uygulaması Kullanıcıları için EF5E FA Sertifika: Ahmet \*\*\*\*\*\* Önemli Duyuru ▶ 2017 y linda Dahilde İşleme Rakamları karıştır İzin Belgelerinde değişen 5070 say lı Elektronik İmza iğer Tamam ptal GTIPler nitelikli elektronik imza atmak  $\blacktriangleright$  Chrome'da E-imza İmzala Vazgeç Uygulamalarının Kullanılamaması Cevre Uyum Belgesi Başvurusuna Dair Kılavuz...

#### Anasayfa Gerekli Programlar Bilgi Hattı v Uygulamalar v Elektronik İmza Uygulama Ayarları v

#### **Duyurular**

## Duyuru-Doğrudan Yabancı

- Yatrım Elektronik Teşvik Uygulama
- ve Yabancı Sermaye Bilgi Sistemi (E-TUYS) Uygulaması Duyurusu
- \* \*ÖNEMLİ\* KEP Kullanarak Evrak Gönderimi Hakkında
- Dahilde İşleme Rejimi Uygulaması Kullanıcıları için
- Önemli Duyuru
- 2017 y linda Dahilde İşleme İzin Belgelerinde değişen GTIPler
- 
- ▶ Chrome'da E-imza Uygulamalarının
- Kullanılamaması
- Cevre Uyum Belgesi
- Başvurusuna Dair Kılavuz...

#### **Uygulama Seçme Sayfası**

#### Projeler

- istatistik Bilgi Sistemi Projesi
- istatistik Bilgi Sistemi Raporlama
- Teşvik Uygulama ve Yabancı Sermaye Bilgi Sistemi
- Elektronik Belge Yönetim Sistemi (EBYS)
- Mobil Chazı Kayıt

## Seç

İmzalama aşamasını müteakip açılan sayfada Teşvik Uygulama ve Yabancı Sermaye Bilgi Sistemi seçeneği tıklanır. Bu işlemle ekranın sağ tarafında "Lütfen Teşvik Uygulama ve Yabancı Sermaye E-Belge Sistemi uygulaması için firma/birim/kurum seçiniz" başlığı ve altında "Ekonomi Bakanlığı" yazılı bir kutu belirir. Bu kutunun sağımda yer alan "v" butonuna tıklanarak yetkili kullanıcının E-TUYS üzerinde işlem yapacağı firma seçilerek, bu firma için güncelleme ve müracaat yapmak üzere sisteme bağlanır.

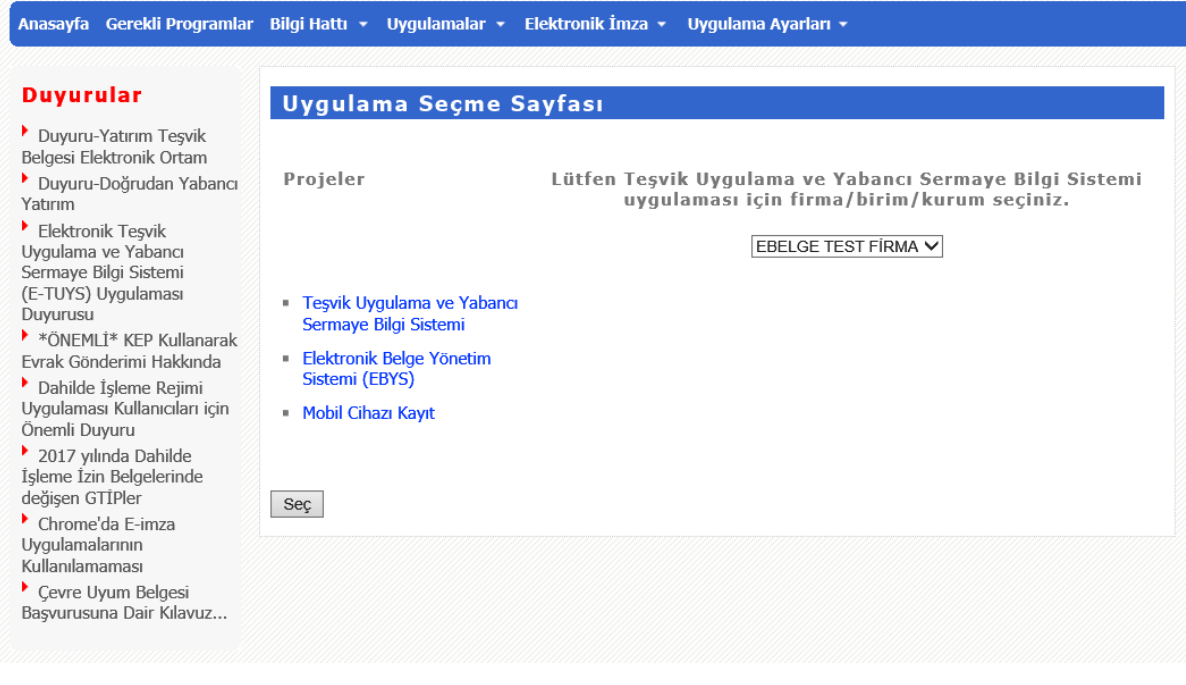

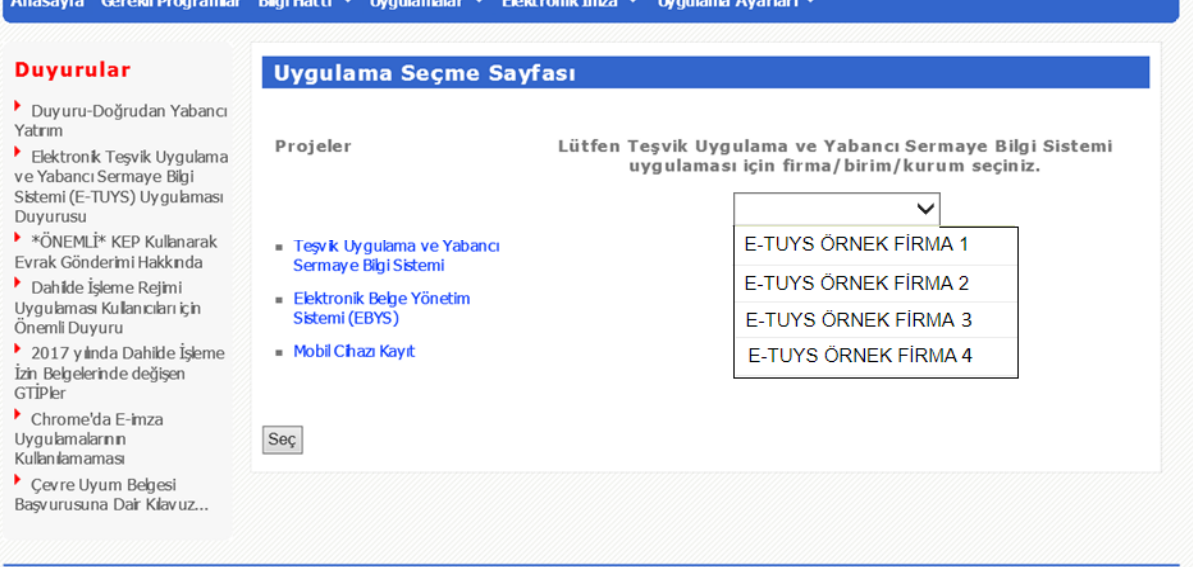

## <span id="page-6-0"></span>Yatırımcı Bilgilerinin Güncellenmesi

Sol tarafta yer alan işlemler menüsünde Firma alanından "Yatırımcı Bilgileri" seçilerek yatırımcı bilgilerinin güncellemesinin yapılacağı ekran açılır.

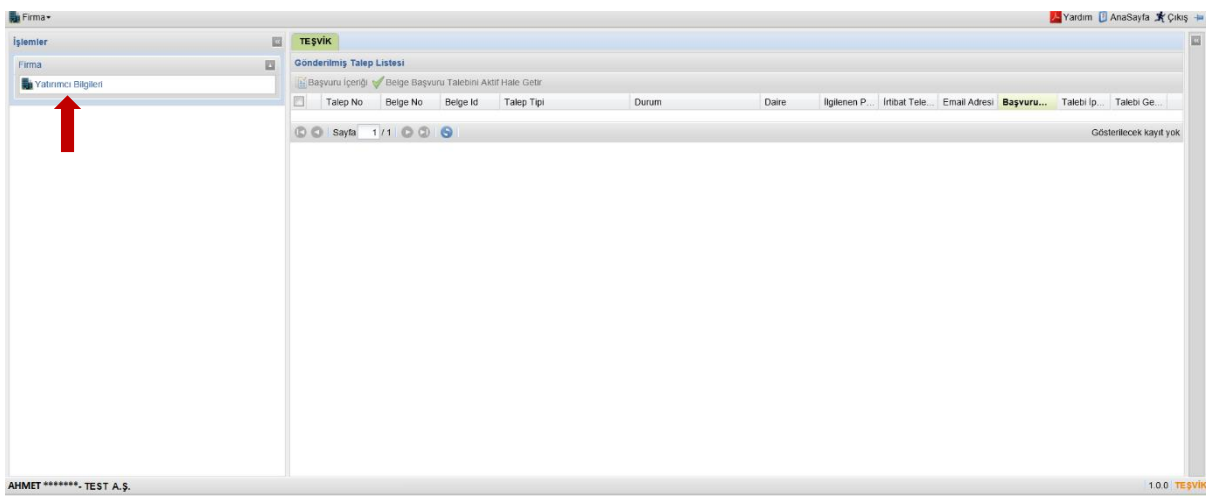

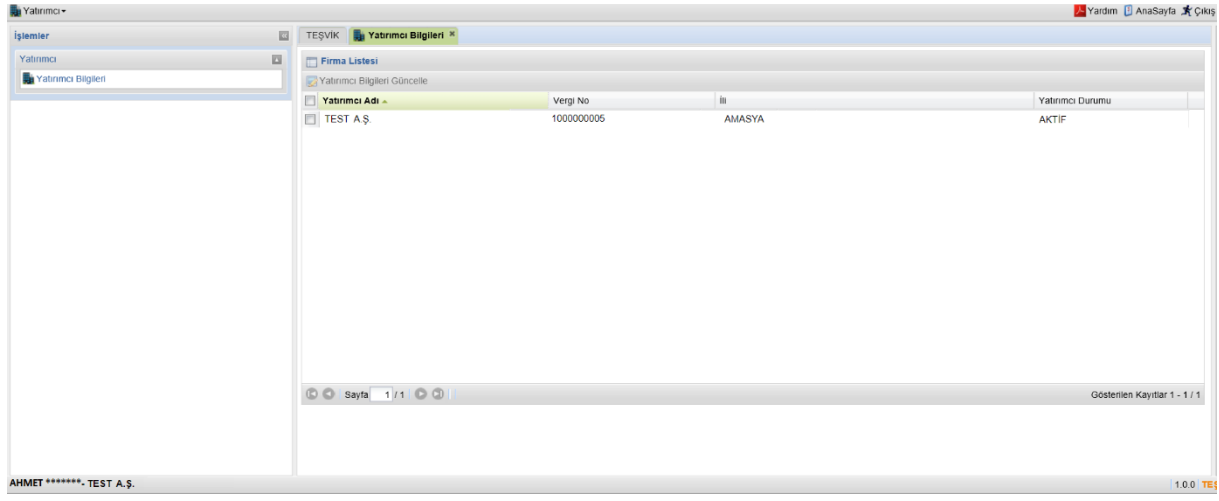

Bu ekranda "Yatırımcı Bilgileri Güncelle" butonu tıklanarak güncelleme ekranına geçilir ("Yatırımcı Bilgileri Güncelle" butonu aktif değilse "Yatırımcı Adı"nın yanında yer alan kutucuk seçilerek aktif hale getirilir). Firma güncelle ekranı "Yatırımcı", "Ortak Listesi", "Sermaye Yapısı", "EK-1" (yalnızca yabancı sermayeli firmalar tarafından doldurulacaktır), "EK-2" (yalnızca yabancı sermayeli firmalar tarafından doldurulacaktır), "Bağlı İştirakleri" ve "Başvuruyu Tamamla" başlıklı 7 adet sekmeden oluşmaktadır.

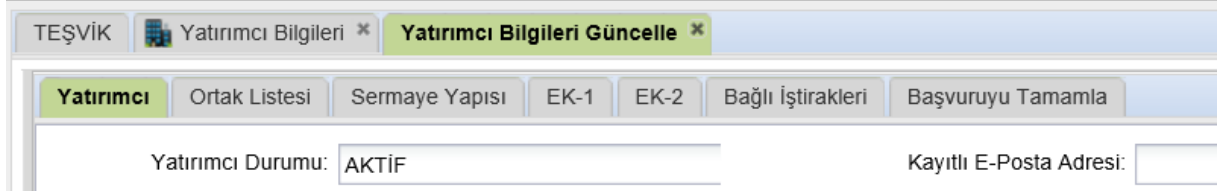

**Dikkat:** Yetkilendirme ve yatırımcı bilgilerinin doldurulmasının sonrasında, Teşvik Belgesi başvuru ve revizesine ilişkin bölümler görünür hale gelmediyse, aşağıdaki görselin sağ konsolu gibi boş bir ekran ile karşılaşırsanız, bunun nedeni, kullanmakta olduğunuz internet tarayıcısının (Internet Explorer) uyumluluk ayarları olabilir.

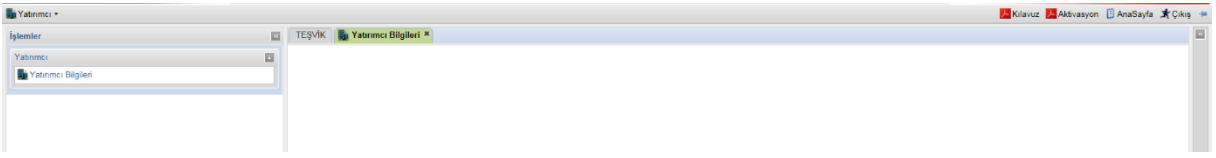

Böyle bir durumla karşılaşırsanız, sayfanın sağ üst köşesinde yer alan "Araçlar" butonuna tıklayınız.

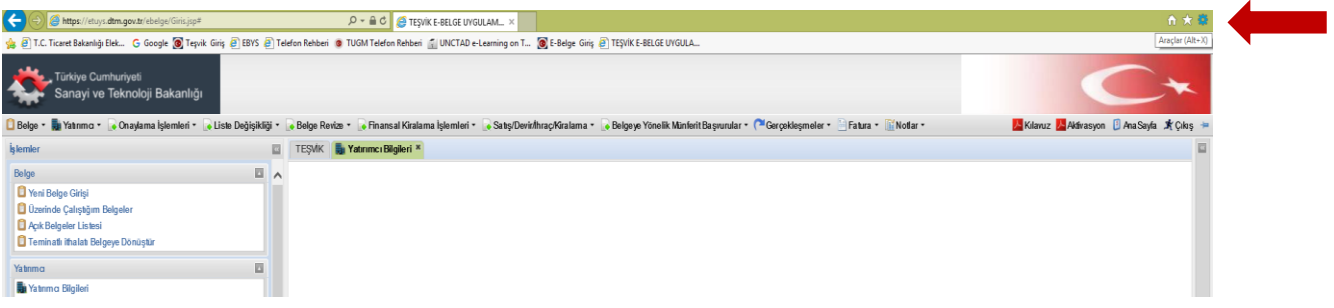

Ekranda yeni bir pencere açılacaktır. Bu pencerede aşağıdaki gibi bir görüntü belirecektir.

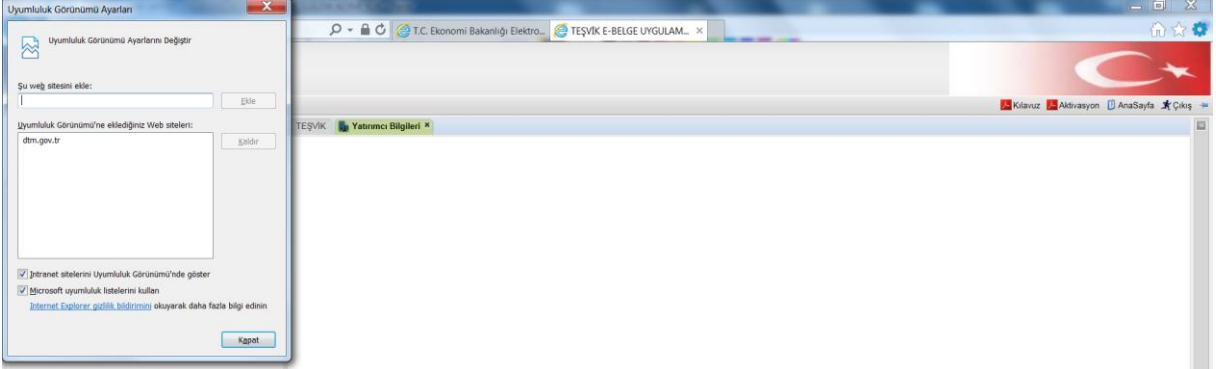

Bu durumda "dtm.gov.tr" adresi üzerine tıklandığında sağda yer alan "Kaldır" butonu aktif olur. Kaldır butonuna tıklanır ve aynı pencerenin alt kısmında yer alan işaretli alanların yanındaki işaretleme kaldırılır. Bu işlemin ardından sayfa yenilendiğinde sorun ortadan kalkmış olacaktır.

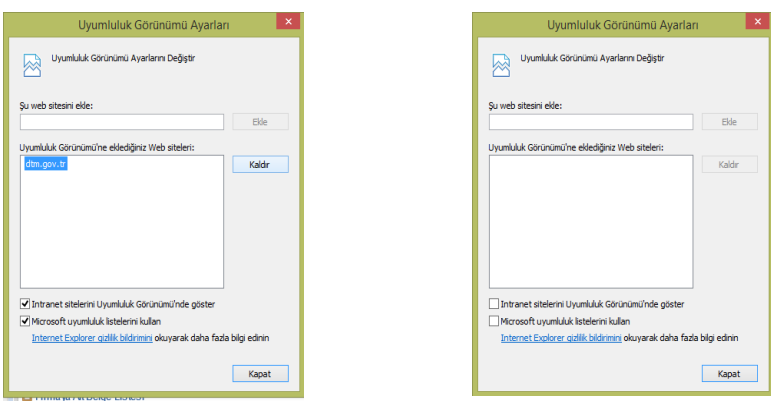

**Dikkat:** Bu sorunla yeniden karşılaşıyorsanız ve bilgisayarınızın uyumluluk ayarları düzelmiyorsa E-TUYS'a her girişinizde bu işlemi tekrarlamanız gerekebilir.

<span id="page-8-0"></span>"Yatırımcı" başlıklı ilk sekmede yatırımcı bilgilerinin doğruluğu ve güncelliği kontrol edilir, düzeltilecek ve doldurulacak alanlar gözden geçirilir. Bu ekranda sol tarafta kalan alanlar Gümrük ve Ticaret Bakanlığı'nın Merkezi Sicil Kayıt Sisteminden (Mersis) otomatik olarak getirildiğinden üstünde değişiklik yapılamaz durumdadır. Mersis'te kaydı olmayan kuruluşlar (belediyeler, üniversiteler vs.) için ise bu alanlar, üstünde değişiklik yapılabilir şekilde açılmaktadır.

Ekranın kaydedilebilmesi için kırmızı çizgilerle çerçevelenmiş bütün kutuların doldurulması gerekmektedir.

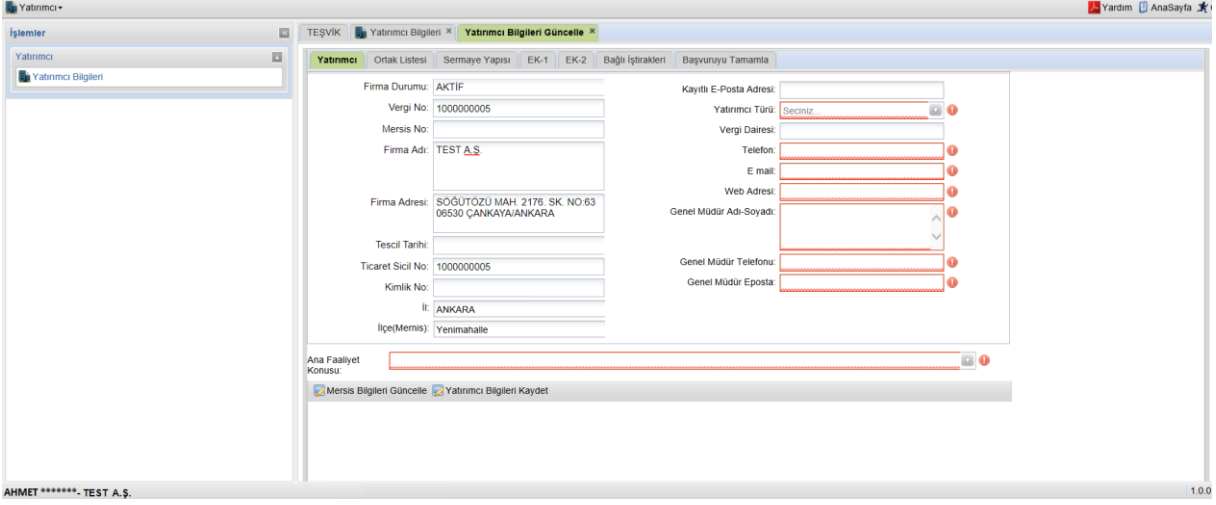

**Dikkat:** Açılan liste "Ulusal Faaliyet ve Ürün Sınıflaması US 97"den 4'lü koda göre kodlar esas alınarak oluşturulmuştur. Bu listede uygun yatırım konusunu bulmakta sıkıntı yaşanması halinde listenin Excel formatındaki daha geniş versiyonuna Bakanlığımız internet sitesinde (https://tuys.sanayi.gov.tr/index.html?lang=tr) E-İmza Uygulamaları / Uygulamalar / Elektronik Teşvik Uygulama ve Yabancı Sermaye Bilgi Sistemi (E-TUYS) sekmesinden ulaşılabilir. Buradan indirilen liste daha kapsamlı olduğu için yatırım konusuna uygun başlığın seçilmesi daha kolay olacaktır.

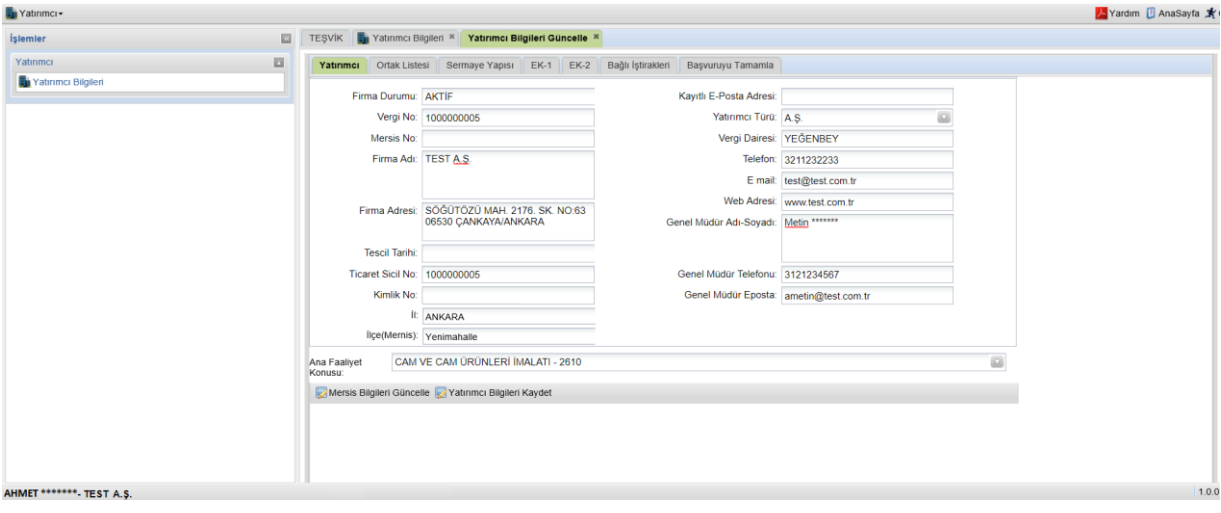

Bu sekmedeki güncelleme işlemi tamamlandığında ekran altında yer alan "Yatırımcı Bilgileri Kaydet" butonu tıklanarak bilgiler kaydedilir ve "Ortak Listesi" sekmesine geçilir.

**Dikkat:** Belediyeler, üniversiteler gibi kamu tüzel kişiliklerinin kullanıcıları "Ana Faaliyet Konusu" alanından ilgili seçeneği seçtiklerinde "Ortak Listesi" ve "Sermaye Yapısı" kısımlarını doldurma zorunluluğu olmadan başvurularını tamamlayabilmektedirler.

#### <span id="page-9-0"></span>Mersis Bilgileri Güncelle

Bu sekmedeki alanlar Mersis'te kaydı olmayan kuruluşlar (belediyeler, üniversiteler vs.) için doğrudan değişiklik yapılabilir halde olduğundan bu durumdaki kuruluşlar unvan, adres gibi alanlardaki değişiklikleri ilgili alanlara girebilirler. Mersis'te kaydı bulunan firmalar ise önce Mersis'te yer alan bilgilerini bağlı bulunduğu Ticaret Sicil Müdürlüklerine başvurarak güncelletmelidir. Mersis'te gerekli güncelleme yapıldıktan sonra "Mersis Bilgileri Güncelle" butonuna basıldığında bu sekmedeki alanlar otomatik olarak güncellenir. Güncellemeyi müteakip "Yatırımcı Bilgileri Kaydet" butonu tıklanarak bilgiler kaydedilir.

### <span id="page-9-1"></span>*Ortak Listesi Başlıklı Sekme*

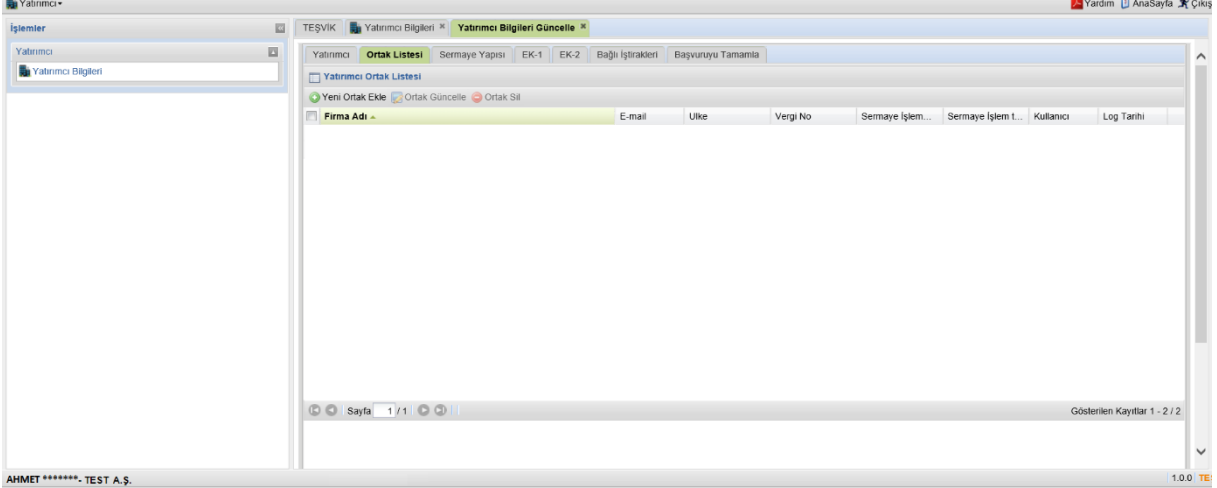

Bu sekme firmanın ortaklık yapısının sisteme girilmesi için kullanılır.

Sekmenin üst bölümünde yer alan "Yeni Ortak Ekle" , "Ortak Güncelle" ve "Ortak Sil" butonları ile yeni bir ortak girişi, mevcut bir ortağın bilgilerinin güncellemesi veya ortağın silinmesi işlemleri yapılır.

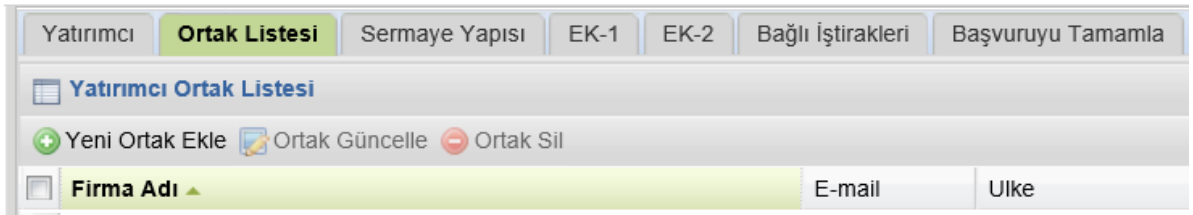

**Dikkat:** Firmanın sahibi dışında başka hiçbir sermayedarı bulunmaması halinde, bu alana firma sahibinin kendi bilgilerini girmesi yeterlidir.

### <span id="page-10-0"></span>Yeni Ortak Ekle

"Yeni Ortak Ekle" butonu tıklandığında "Yeni Kayıt Ekleyebilirsiniz" başlıklı pencere açılır (Daha önce girilmiş ortak varsa ve bu ortağın solundaki kutu seçili durumdaysa "Yeni Ortak Ekle" butonu aktif olmaz, bu durumda kutunun tekrar tıklanarak seçili işaretinin kaldırılması gerekmektedir). Bu pencerede ilk önce ortak tipinin seçilmesi gerekmektedir. Girilecek ortak bir tüzel kişilikse "Firma Ortak", şahıs ise "Şahıs Ortak" seçilir.

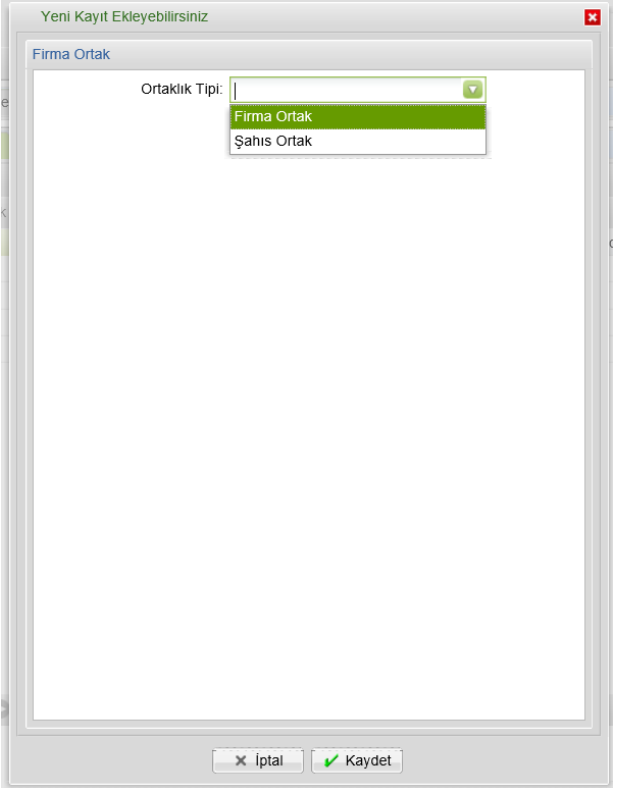

Sonraki adımda açılan pencerede seçilen ortaklık tipine göre bilgiler girilir. Burada işlem tipi girişi yapılan ortakların, şirketin hangi sermaye işlemi sırasındaki ortaklık yapısında yer aldığı dikkate alınarak seçilir. Örneğin;

- Girişi yapılan ortaklık yapısı şirketin ilk kuruluşu esnasındaki yapı ise işlem tipi olarak "**İLK KURULUŞ",**
- Bir sermaye artışı sonrası oluşan ortaklık yapısındaki ortaklar giriliyorsa **"SERMAYE ARTIŞI"**,
- Tamamı yerli ortaklı mevcut bir şirkete ilk defa yabancı ortak/ortaklar iştiraki sonrasında oluşan ortaklık yapısında yer alan ortakların girişinde ise **"YABANCI SERMAYELİ FİRMA İLK İŞTİRAK"**

seçeneği seçilir. **Burada her ortak için işlem tipi ve işlem tarihi aynı olmalıdır.**

Hisse devri, sermaye artışı veya ikisinin bir arada olduğu hisse devri ve sermaye artışı işlemlerine ilişkin girişlerde yeni ortaklık yapısı mevcut listede güncelleme yapılmak suretiyle kaydedilir.

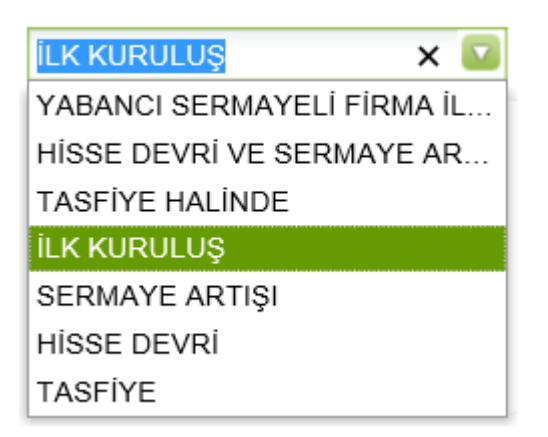

"Kaydet" butonu ile bilgiler sisteme kaydedilir.

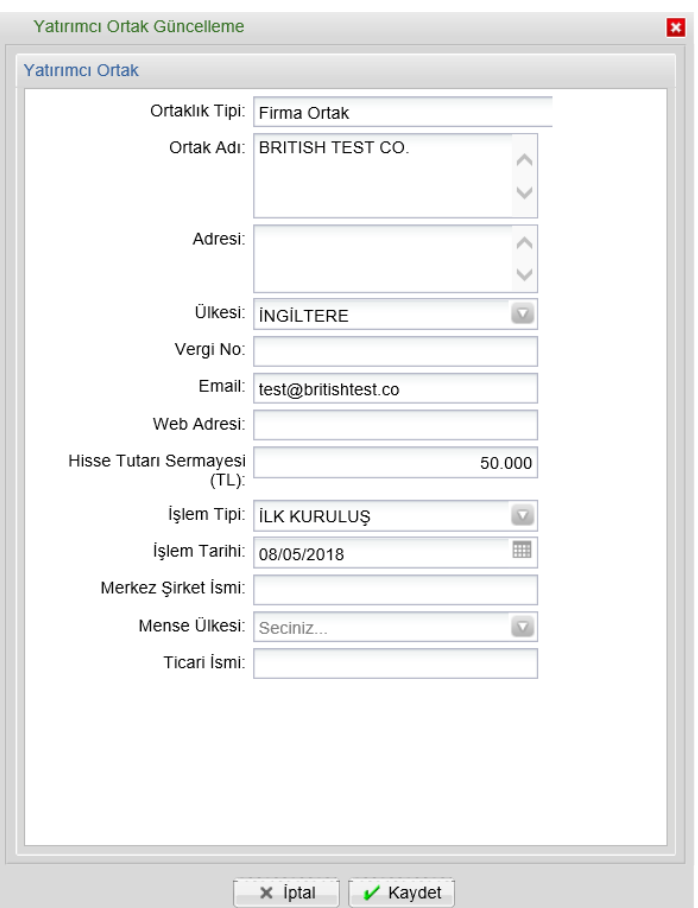

Bu şekilde bütün ortakların girişi tamamlanır.

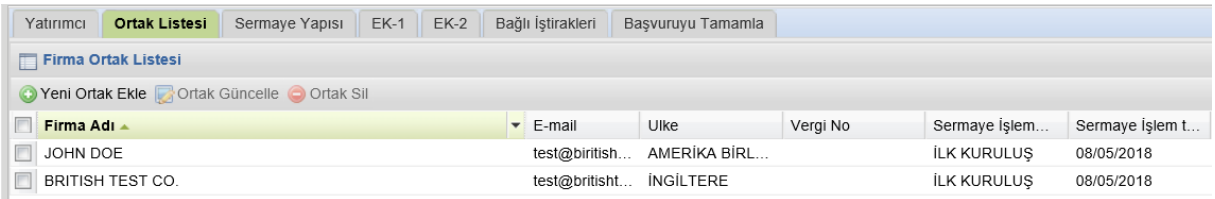

<span id="page-12-0"></span>Hisse devri, sermaye artışı veya ikisinin bir arada olduğu hisse devri ve sermaye artışı işlemlerine ilişkin girişlerde yeni ortaklık yapısı, mevcut listede güncelleme yapılmak suretiyle kaydedilir.

Örneğin şirket sermayesi arttırıldığında ortaklar tek tek seçilir ve "Ortak Güncelle" butonu kullanılarak hisse tutarı, işlem tipi ve işlem tutarı bilgileri güncellenir. Burada her ortak için işlem tipi ve işlem tarihi aynı olmalıdır.

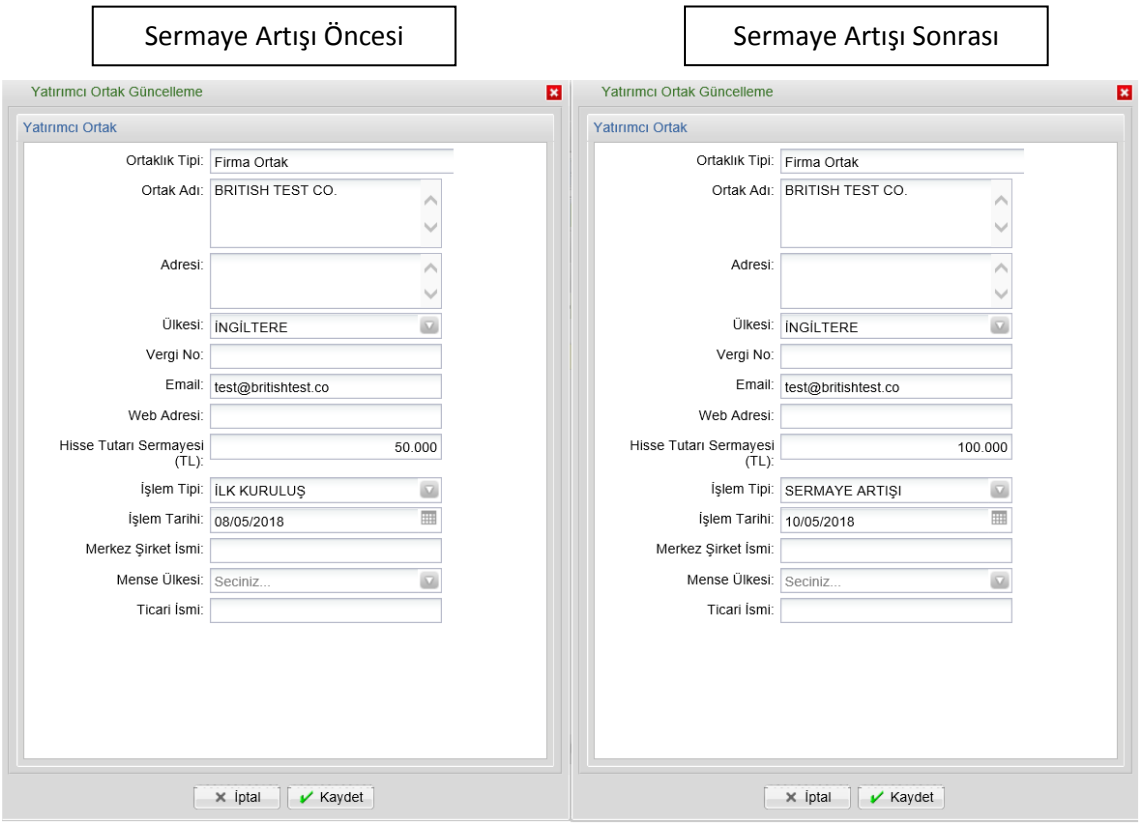

Hisse devri ve sermaye artışının bir arada olduğu durumda ortaklığı devam eden ortakların hisse tutarı, işlem tipi ve işlem tutarı bilgileri güncellenirken, ortaklıktan ayrılanlar "Ortak Sil" butonu ile silinir.

#### <span id="page-12-1"></span>*Sermaye Yapısı*

Sermaye yapısı tablosu kullanıcı tarafından oluşturulan firma ortak listesi dikkate alınarak Teşvik Uygulama ve Yabancı Sermaye Genel Müdürlüğü yetkilileri tarafından girilecek olup, yatırımcı tarafından bu sekmede yapılacak bir işlem yoktur.

| Ortak Listesi<br>Yatırımcı           | $EK-2$<br>Sermaye Yapısı<br>$EK-1$ | Bağlı İştirakleri | Başvuruyu Tamamla |       |                                      |            |                        |
|--------------------------------------|------------------------------------|-------------------|-------------------|-------|--------------------------------------|------------|------------------------|
| Sermaye Yapısı                       |                                    |                   |                   |       |                                      |            |                        |
| işlem/Tescil Tarihi İşlem Tipi       | <b>Bildiren Kurum</b>              | Toplam Sermaye    | Yerli Oranı(%)    |       | Yabancı Oranı(%) Baskın Ortak Ülkesi | Kullanıcı  | Log Tarihi             |
|                                      |                                    |                   |                   |       |                                      |            |                        |
|                                      |                                    |                   |                   |       |                                      |            |                        |
|                                      |                                    |                   |                   |       |                                      |            |                        |
|                                      |                                    |                   |                   |       |                                      |            |                        |
|                                      |                                    |                   |                   |       |                                      |            |                        |
|                                      |                                    |                   |                   |       |                                      |            |                        |
|                                      |                                    |                   |                   |       |                                      |            |                        |
|                                      |                                    |                   |                   |       |                                      |            |                        |
|                                      |                                    |                   |                   |       |                                      |            |                        |
|                                      |                                    |                   |                   |       |                                      |            |                        |
|                                      |                                    |                   |                   |       |                                      |            |                        |
|                                      |                                    |                   |                   |       |                                      |            | Gösterilecek kayıt yok |
| <b>00 Sayfa</b> 1/1 00 0<br>Ortaklar |                                    |                   |                   |       |                                      |            |                        |
|                                      |                                    |                   |                   |       |                                      |            |                        |
|                                      | Ortak Adı                          | Hisse Tutarı      |                   | Oranı | Kullanıcı                            | Log Tarihi |                        |
|                                      |                                    |                   |                   |       |                                      |            |                        |
| Ortak Tipi                           |                                    |                   |                   |       |                                      |            |                        |

<span id="page-13-0"></span>*EK-1 (Yalnızca Yabancı Sermayeli firmalar tarafından doldurulacaktır)*

01.06.2018 tarih ve 30438 Sayılı Resmi Gazete'de yayımlanarak yürürlüğe giren "Doğrudan Yabancı Yatırımlar Kanunu Uygulama Yönetmeliğinde Değişiklik Yapılmasına Dair Yönetmelik" hükümleri gereğince, her yıl en geç Mayıs ayı sonuna kadar Teşvik Uygulama ve Yabancı Sermaye Genel Müdürlüğüne sunulması gereken yabancı sermayeli şirketlere ilişkin bilgiler, EK-1 sekmesi üzerinden "Faaliyet Raporu Ekle" butonu aracılığıyla doldurularak kaydedilir.

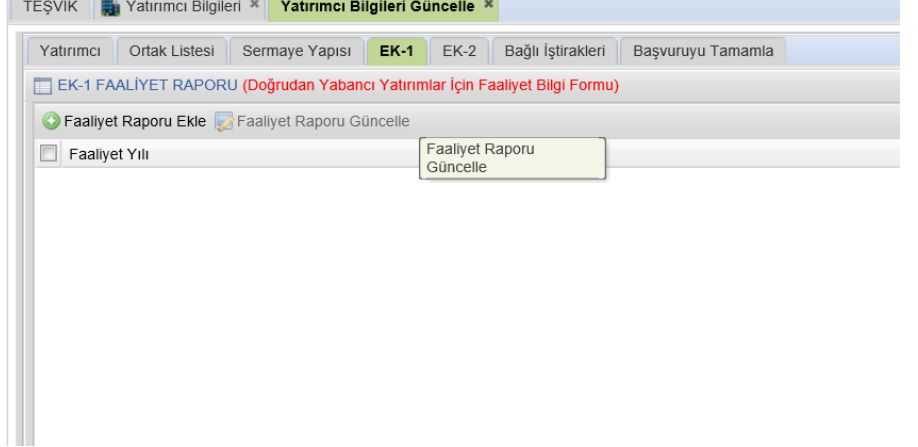

Açılan faaliyet formunun bir önceki takvim yılı bilgilerine göre doldurulması gerekmektedir. Formun sağ tarafında yer alan "Şirket Bilançosu" bölümünde aktif toplamı ile pasif toplamının birbirine eşit olması gereklidir. Bu değerler eşit olmadığı takdirde kaydet butonuna basıldığında değerlerin eşit olmadığını belirten bir uyarı mesajı çıkar.

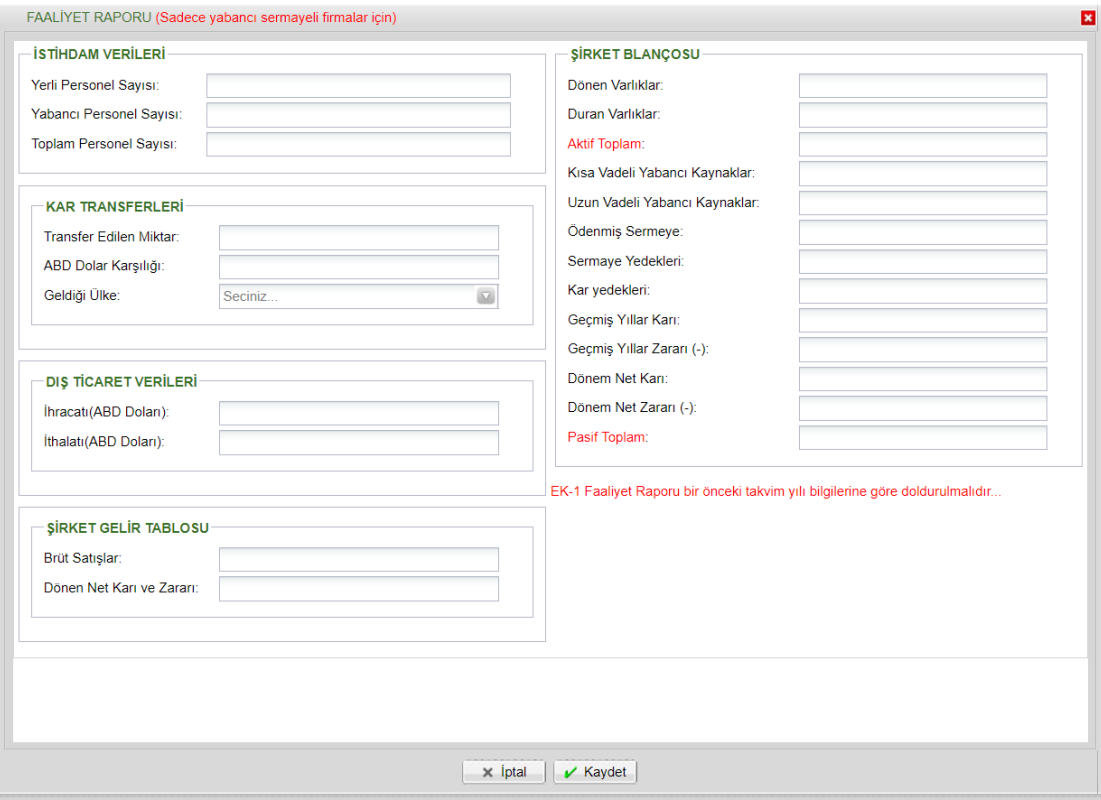

## <span id="page-14-0"></span>*EK-2 (Yalnızca Yabancı Sermayeli firmalar tarafından doldurulacaktır)*

01.06.2018 tarih ve 30438 Sayılı Resmi Gazete'de yayımlanarak yürürlüğe giren "Doğrudan Yabancı Yatırımlar Kanunu Uygulama Yönetmeliğinde Değişiklik Yapılmasına Dair Yönetmelik" hükümleri gereğince, yabancı sermayeli şirketlerin sermaye hesabına yapılan ödemelere ilişkin bilgiler, ödemeyi takip eden 1 ay içinde EK-2 "Sermaye Bilgi Formu Ekle" butonu aracılığıyla kaydedilir.

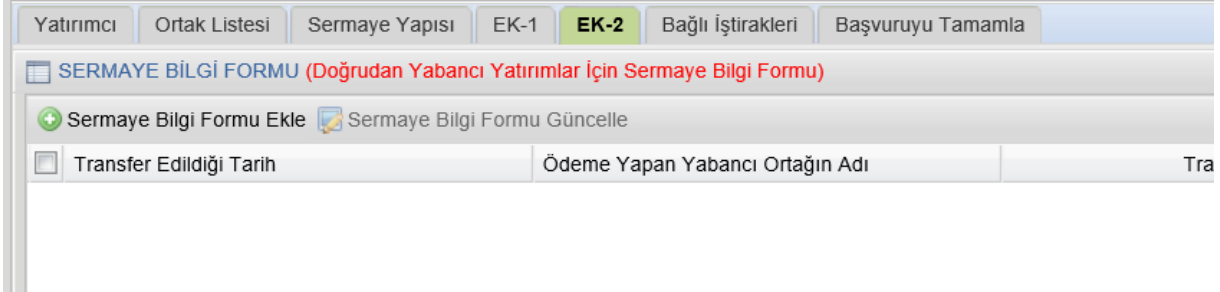

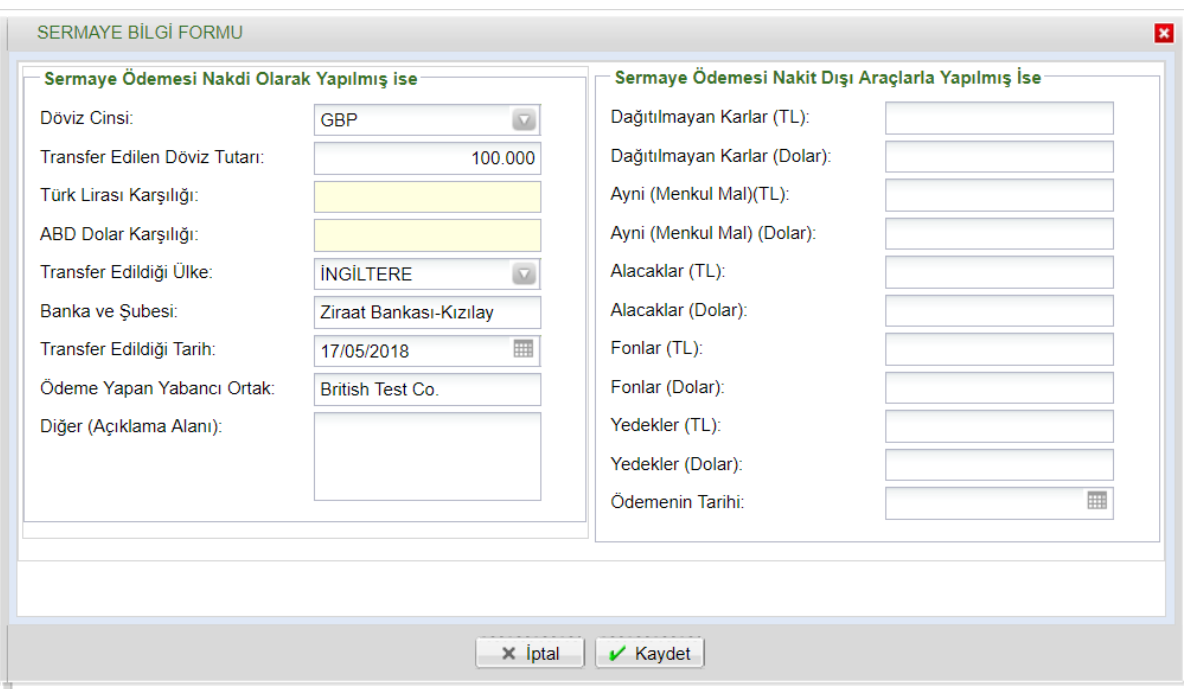

Veri girişini müteakip "Kaydet" butonuna basılarak form kaydedilir.

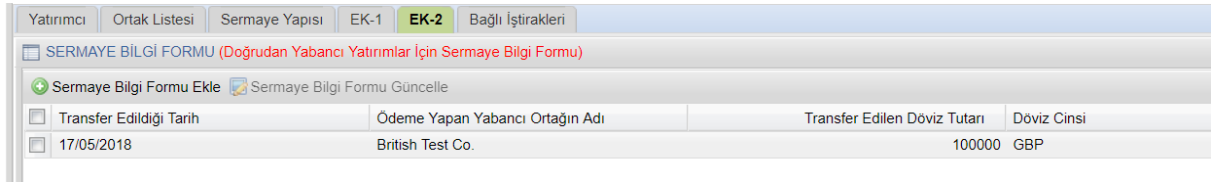

## <span id="page-15-0"></span>*Bağlı İştirakleri (Yalnızca Yabancı Sermayeli firmalar tarafından doldurulacaktır)*

Bu sekmenin, yabancı sermayeli bir firmanın Türkiye'de kurulu tamamı yerli sermayeli veya yabancı sermayeli bir şirkete iştirak etmesi halinde doldurulması gerekmektedir. Sekmenin üstünde yer alan "Yeni Kayıt Ekle" butonu tıklandığında açılan forma; iştirak edilen firmanın unvanı, bu firmaya ne kadar sermayeyle ve ne oranda iştirak edildiği girilerek bilgiler kaydedilir.

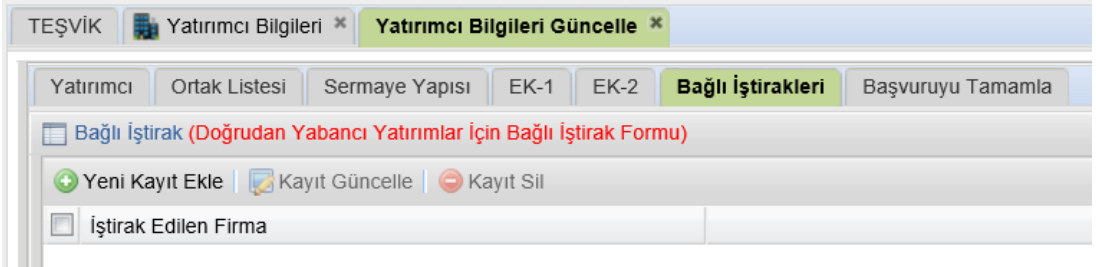

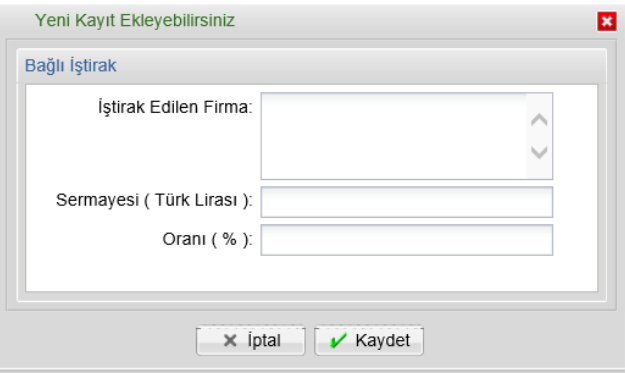

## <span id="page-16-0"></span>*Başvuruyu Tamamla*

"Yatırımcı", "Ortak Listesi", "EK-1", "EK-2" ve "Bağlı İştirakleri" sekmelerinden bir veya birkaçında yapılan işlemlerin, Genel Müdürlüğümüz tarafından kayda alınabilmesi için en son aşamada bu sekme üzerinden yapılan işlemler elektronik imza ile imzalanır. **"Başvuru Tamamla ve İmzala"** başlıklı buton tıklandığında elektronik imza atmak için pencere açılır, burada açıklama ve uyarıların okunduğunu belirten kutular seçilir ve imzala butonu tıklanır. Bu işlem yapılmadığı sürece, yapılan işlemler E-TUYS'a yansımayacaktır.

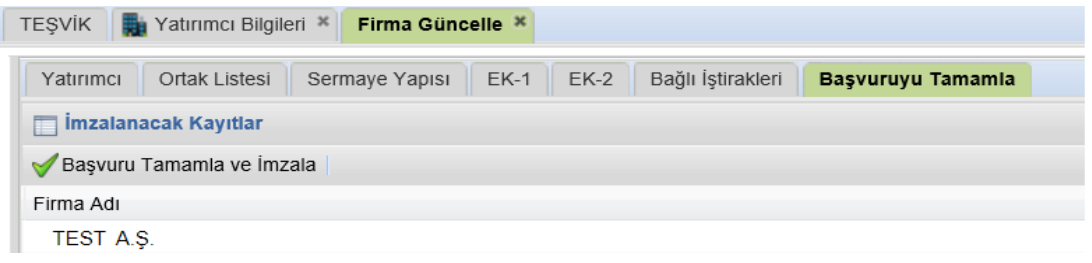

## <span id="page-17-0"></span>Başvuru Tamamlanarak İmzalandıktan Sonraki Süreç

Başvurunun durumu "TEŞVİK" başlıklı sekmeden takip edilir.

1- Genel Müdürlüğümüze başvurunun kullanıcı tarafından E-TUYS üzerinden iletilmesinin ardından kullanıcı ekranında başvurunun durumuna ilişkin aşağıdaki görüntünün en üst sırasındaki örnekte olduğu gibi "Yeni Firma Bilgileri Başvurusu" talebi için "Başvuru Yapıldı" ibaresi oluşacaktır.

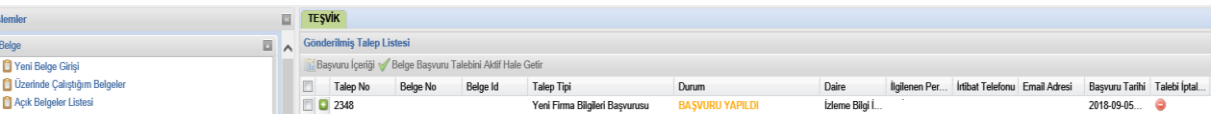

2- Başvurunuz Bakanlığa ulaştıktan sonra ilgili sektör uzmanına havale edilecektir. Uzman tarafından değerlendirmeye alındığında talebin durumu kolonunda "Değerlendiriliyor" ibaresi oluşur.

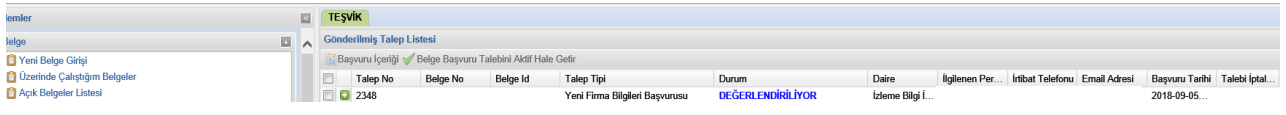

3- Başvurunuz uzman tarafından değerlendirilip imza makamının onayına sunulduğunda, talebin durumu kolonunda "Uzman Onayladı" ibaresi oluşur.

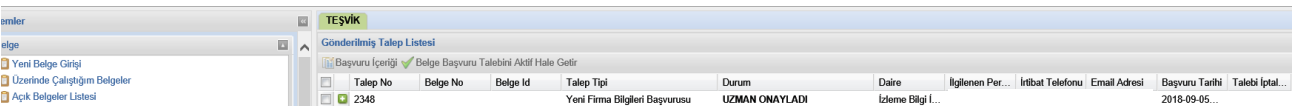

4- Başvurunuzun Bakanlığımız tarafından değerlendirme süreci tamamlanıp imza makamı tarafından onaylandığında "Sonuçlandırıldı" ibaresi oluşur.

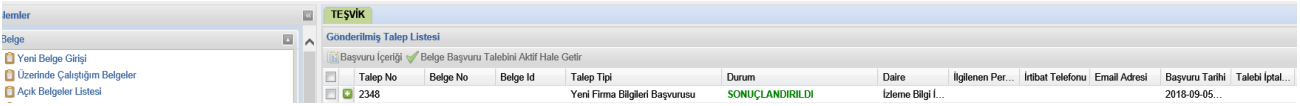

**EKRANDA "SONUÇLANDIRILDI" İBARESİNİ GÖRDÜĞÜNÜZDE FİRMA BİLGİLERİNE İLİŞKİN BAŞVURU SÜRECİNİZ TAMAMLANMIŞTIR. BU AŞAMADAN SONRA KULLANICI EKRANININ SAĞ ÜST KÖŞESİNDE YER ALAN KULLANICI KILAVUZUNDAKİ ADIMLARI İZLEYEREK YATIRIM TEŞVİK BELGESİ BAŞVURUSUNDA BULUNABİLİRSİNİZ.**

## <span id="page-18-0"></span>E-TUYS'taki Sorunların Çözümü

**1- Java sorunu:** E-İmza Uygulamaları Giriş ekranında "Java Application Blocked" uyarısı alınması halinde <https://eortak.dtm.gov.tr/eortak/login/listApplications.htm> adresinde yer alan dosyada yer alan adımlar takip edilerek sorunun çözümüne ulaşılabilmektedir.

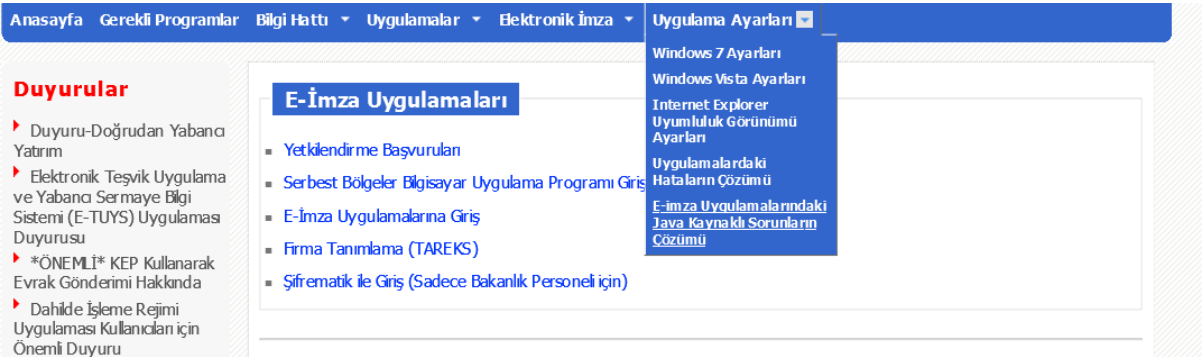

**2- "Sunucu açık değil" sorunu**: "Sunucu açık değil. Daha sonra tekrar deneyiniz" ifadesini görmenizin nedeni; bir süre işlem yapmadığınız için sistemden çıkmış sayılmanızdır. Bu hatayla karşılaştığınızda sisteme en baştan giriş yapmanız gerekmektedir.

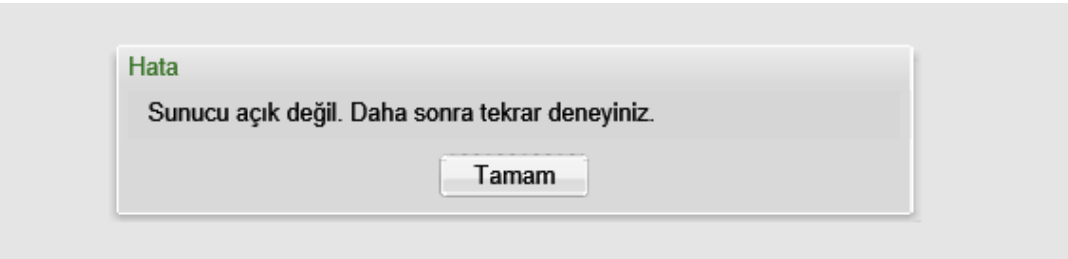

**3- Kullanıcı ekranının sağ kısmında hiçbir bilgi çıkmaması sorunu:** Yetkilendirme ve yatırımcı bilgilerinin doldurulmasının sonrasında, Teşvik Belgesi başvuru ve revizesine ilişkin bölümler görünür hale gelmediyse, aşağıdaki görselin sağ konsolu gibi boş bir ekran ile karşılaşırsanız, bunun nedeni, kullanmakta olduğunuz internet tarayıcısının (Internet Explorer) uyumluluk ayarları olabilir.

Böyle bir durumla karşılaşırsanız, sayfanın sağ üst köşesinde yer alan "Araçlar" butonuna tıklayınız.

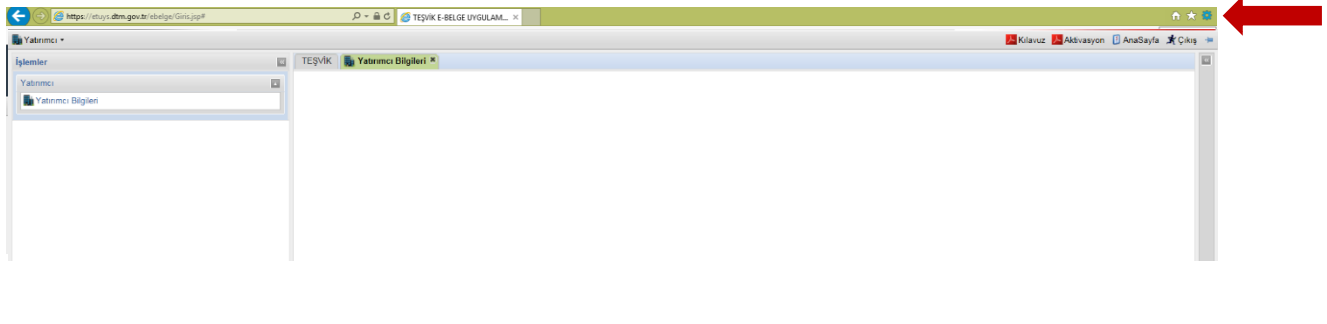

Ekranda yeni bir pencere açılacaktır. Bu pencerede aşağıdaki gibi bir görüntü belirecektir.

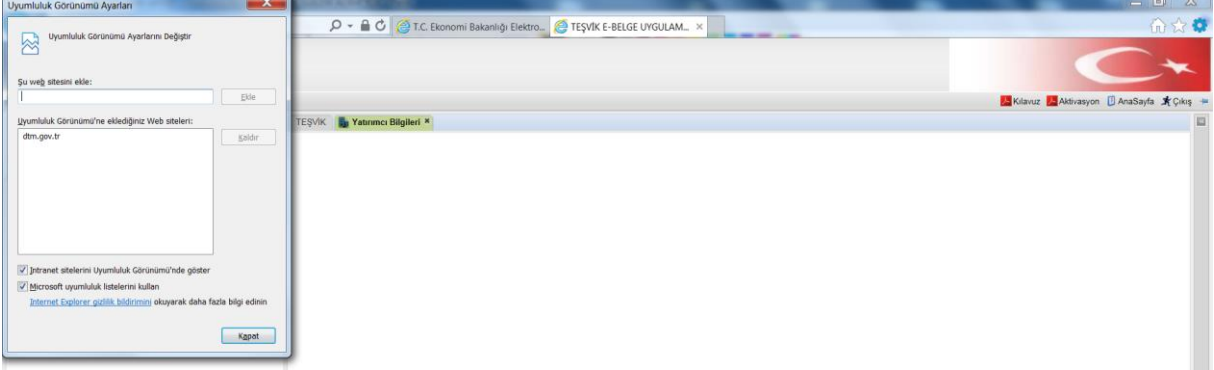

Bu durumda "dtm.gov.tr" adresi üzerine tıklandığında sağda yer alan "Kaldır" butonu aktif olur. Kaldır butonuna tıklanır ve aynı pencerenin alt kısmında yer alan işaretli alanların yanındaki işaretleme kaldırılır. Bu işlemin ardından sayfa yenilendiğinde sorun ortadan kalkmış olacaktır.

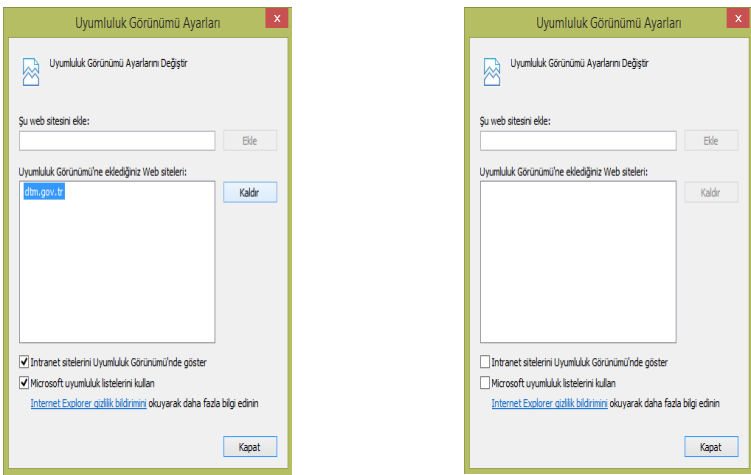

## <span id="page-19-0"></span>Kullanıcının Azledilmesi (Yetkisinin Sonlandırılması)

E-TUYS'ta yatırımcı adına firma tarafından yetkilendirilen kullanıcının bu yetkisinin firma tarafından sonlandırılmak istenmesi halinde, mevzuatta yer alan azilname noter onaylı olarak doldurularak dilekçe ekinde Bakanlığa iletilmelidir. Azil talebine ilişkin belge Bakanlığa ulaştığında azledilen kullanıcının yetkisi sonlandırılmış olur.